## **Как настраивать/добавлять кнопки командной панели в 1С**

В форме табеля Т-51 выведем на командную панель кнопку Редактировать.

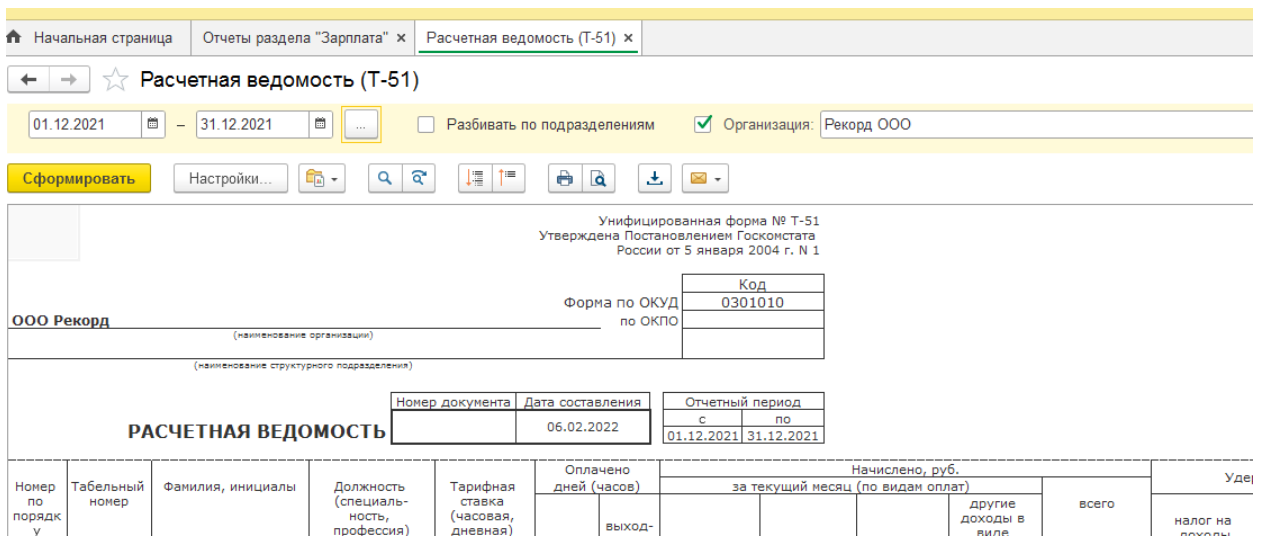

По кнопке Еще – Изменить форму – Команды, показатели – Командная панель еще – Работа в таблице – Таблица – Редактирование.

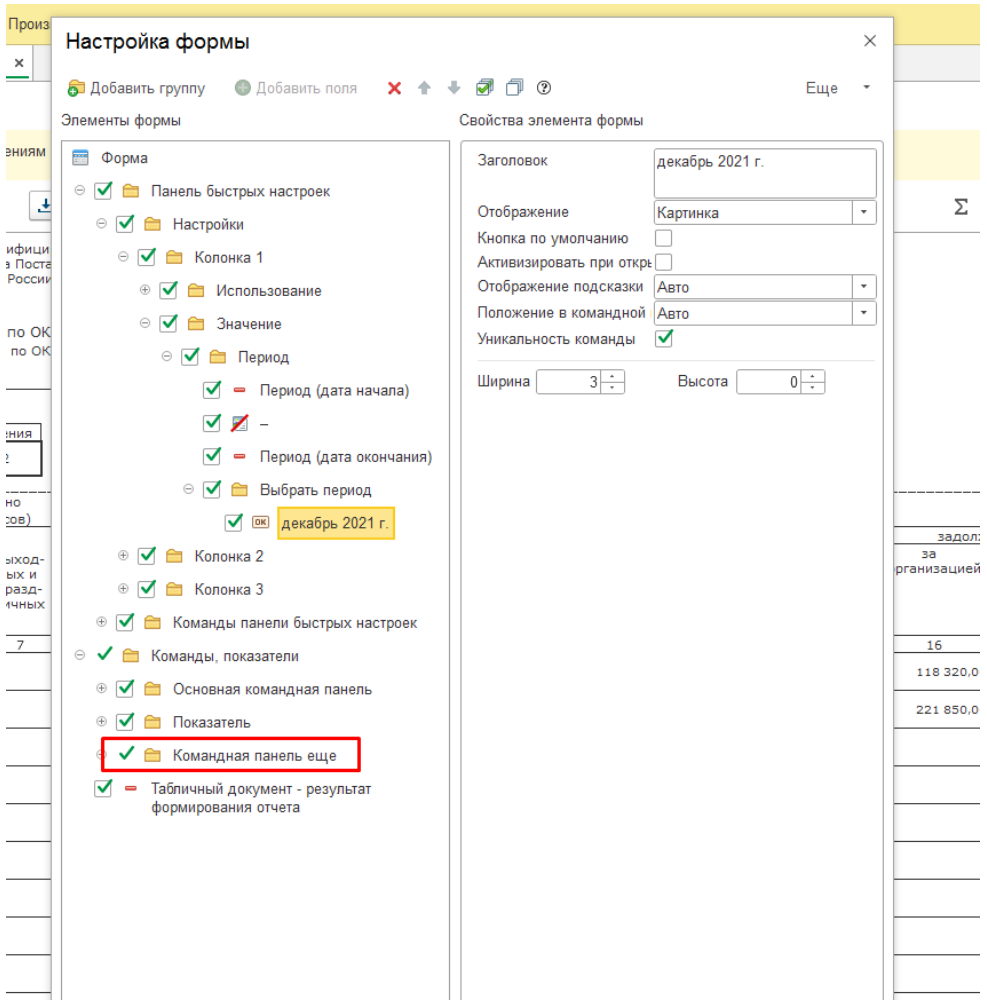

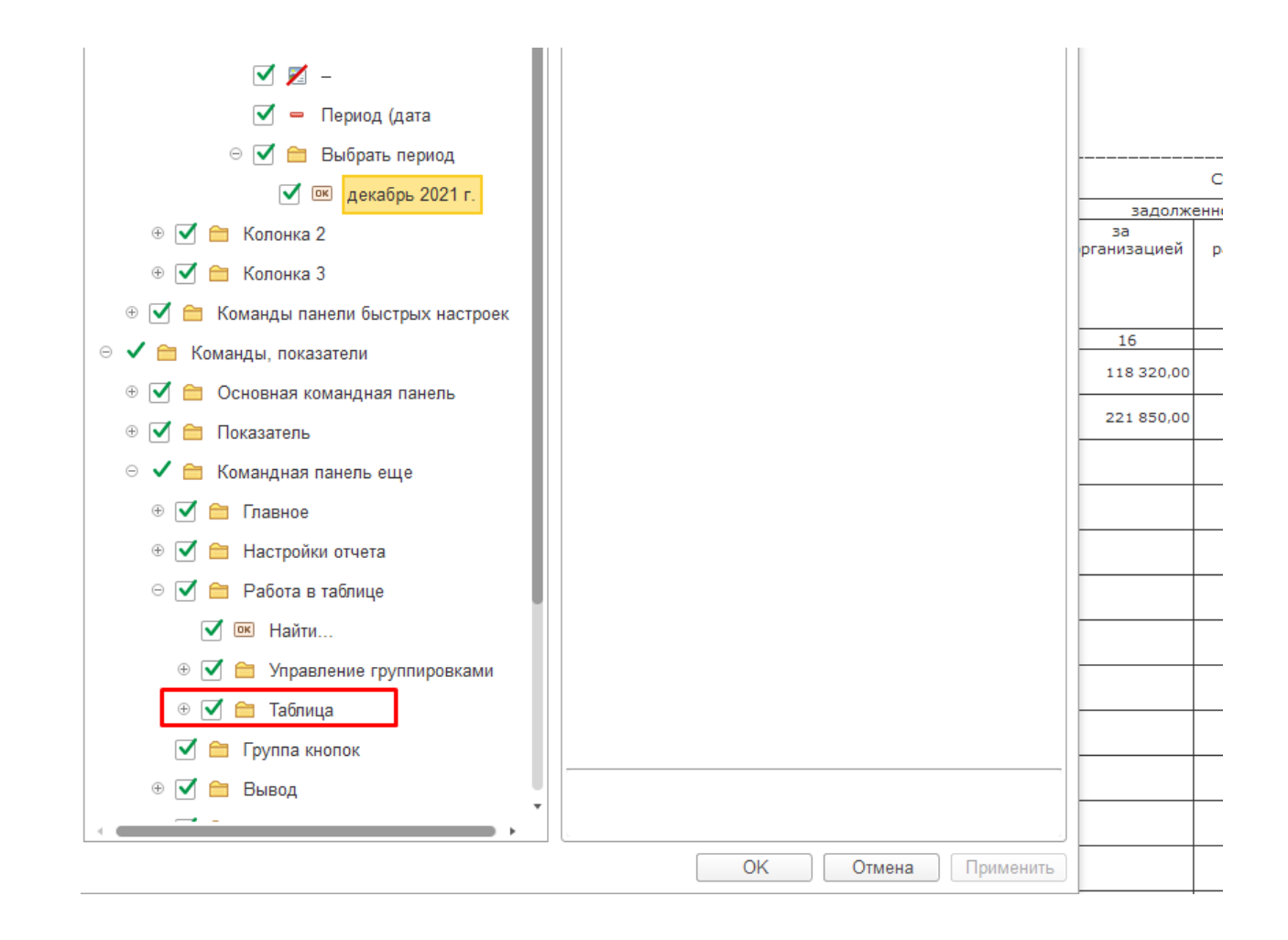

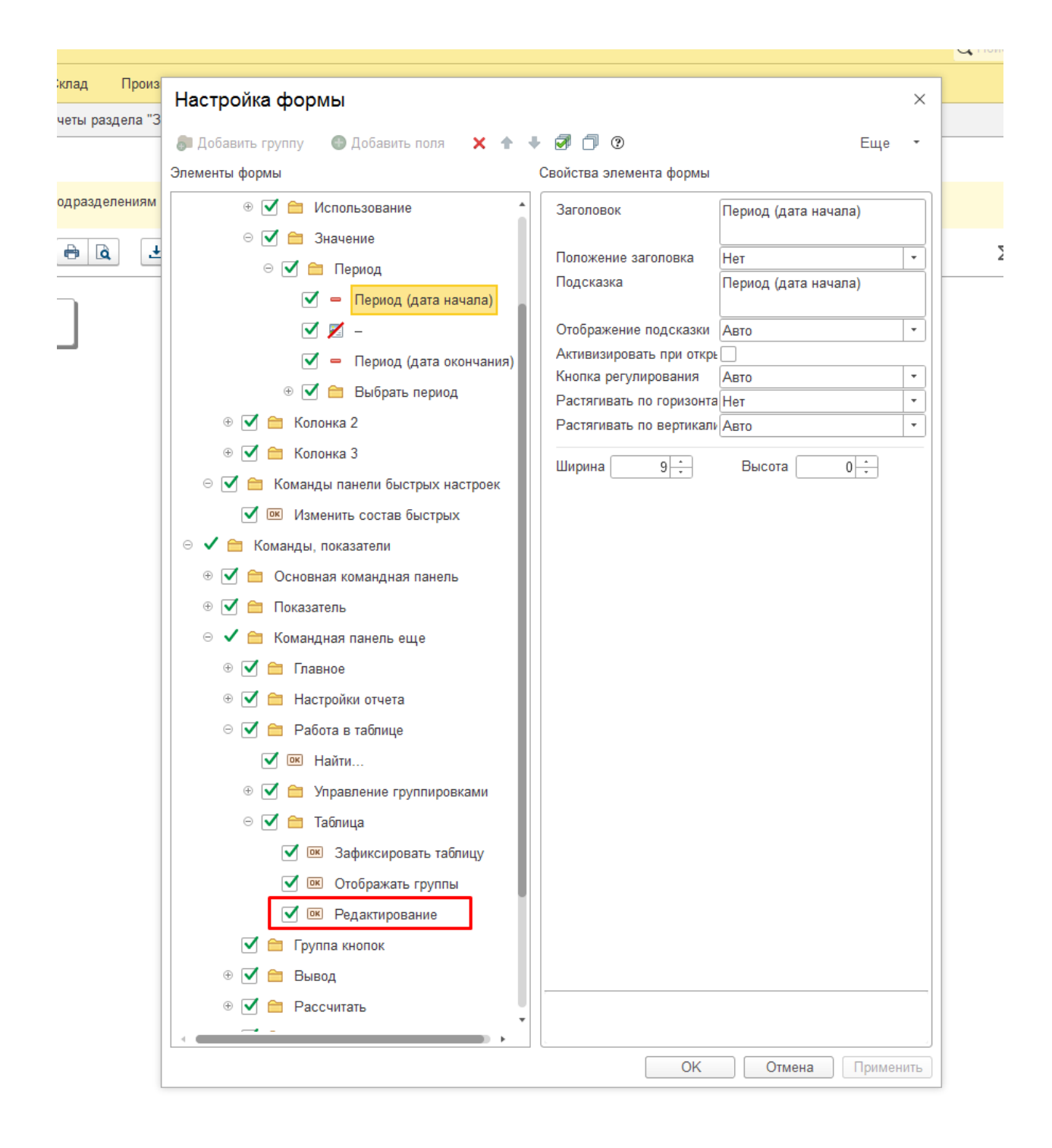

Редактирование переносим в папку Главное (Основная командная панель). Настроено, что кнопка редактирования будет сразу после кнопки Сформировать.

В настройках справа выбираем Отображение - картинка (можно выбрать свой вариант: картинки и текс или текст).

Положение в командной панели выбираем - В командной панели. Ок.

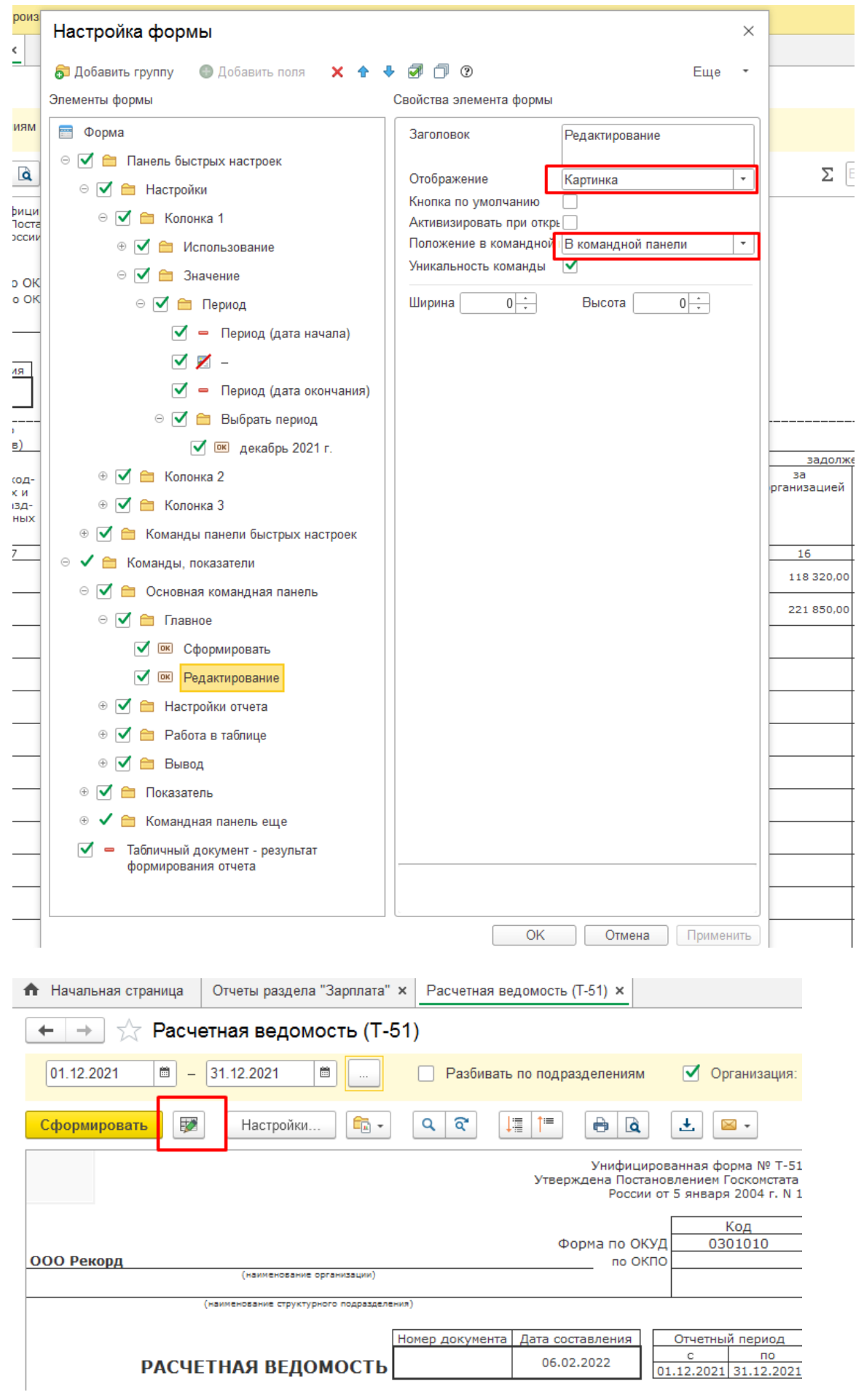

Нажимаем Сформировать и кнопка Редактировать появилась.

Если необходимо убрать все сделанные настройки, то Еще - Изменить форму - Еще - Установить стандартные настройки.

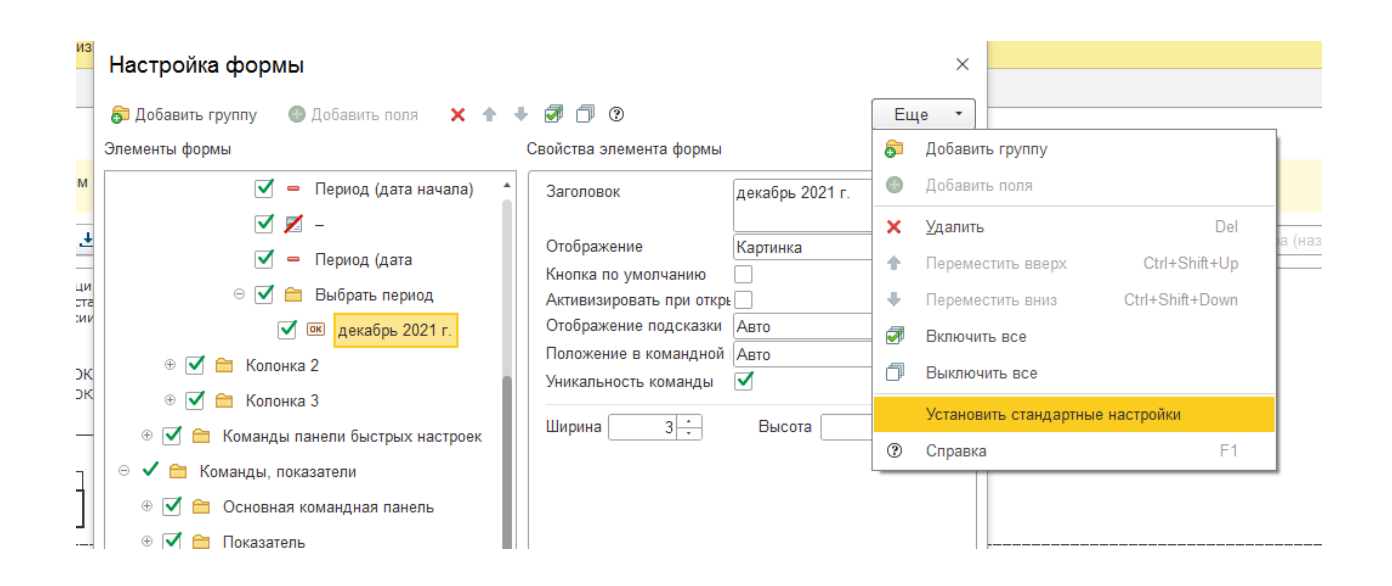

Если вам требуется консультация по волнующим вопросам - позвоните по тел.+7 (812) 334-44-71